https://www.tomshardware.com/how-to/install-windows-11-without-microsoft-account 1st thing goto<https://rufus.ie/en/>download program desired (I chose the Rufus-4.4P.exe)

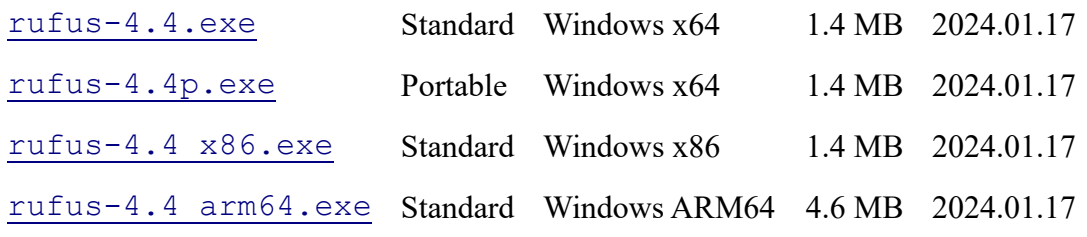

2nd download Win11\_23H2\_English\_x64v2.iso (google search for it)

## **Windows 11 Without a Microsoft Account**

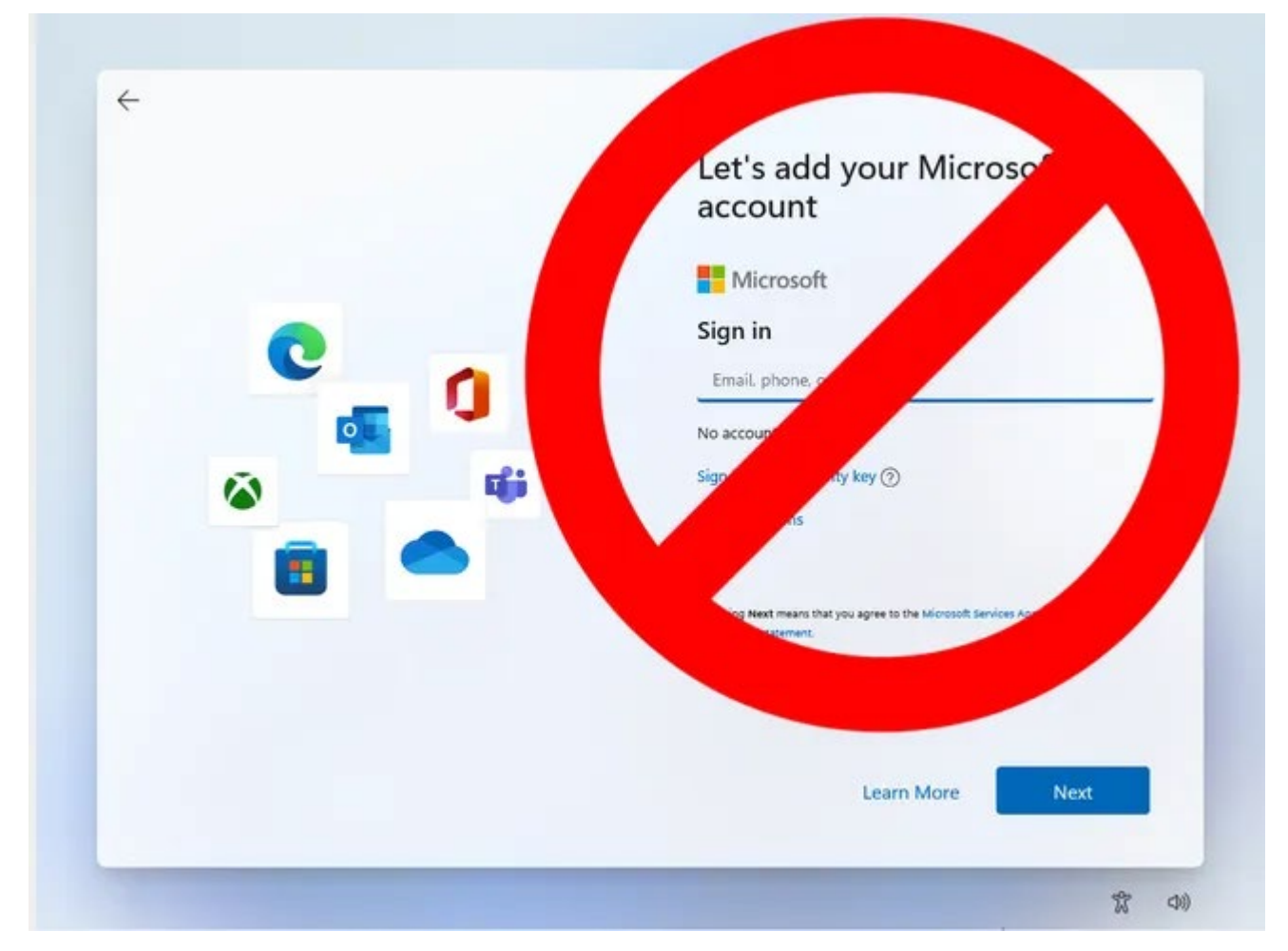

1. **Download the Windows 11 ISO file** for Windows 11 [from Microsoft.](https://click.linksynergy.com/deeplink?id=kXQk6%2AivFEQ&mid=24542&u1=tomshardware-us-8176976626713141109&murl=https%3A%2F%2Fwww.microsoft.com%2Fsoftware-download%2Fwindows11) For more detail, see our [how](https://www.tomshardware.com/how-to/clean-install-windows-11)  [to download a Windows 11 ISO](https://www.tomshardware.com/how-to/clean-install-windows-11) file article.

2. **Insert a USB Flash drive** you want to use as an install disk if one is not already inserted. Note that this drive will be completely erased during the process and it must be at least 8GB. If you are just installing Windows in a virtual machine, you can create an ISO file instead of writing directly to a Flash drive, but we'll assume you're not doing that here.

3. **launch [Rufus](https://rufus.ie/)** version 4.4 or higher. There is no installation process, but you may be asked to confirm permissions by Windows User Account control.

4. **Select the USB drive** from the menu in Rufus if it's not already selected.

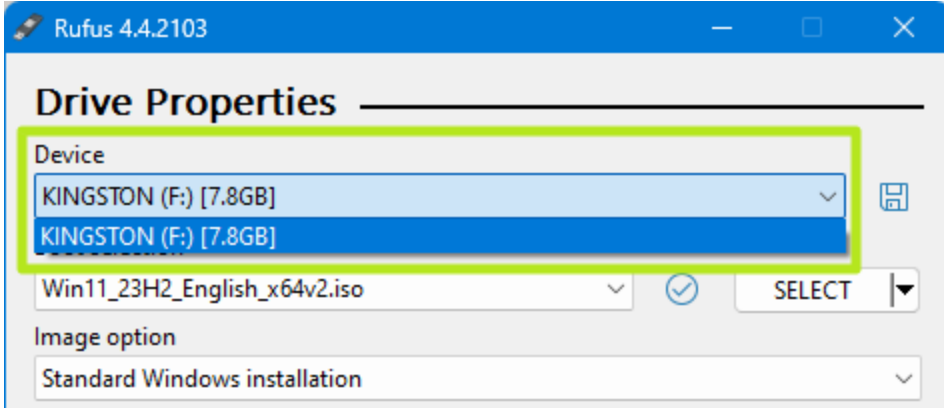

5. **Click Select** and **choose the ISO file**.*The ISO should be in the DOWNLOADS FOLDER*

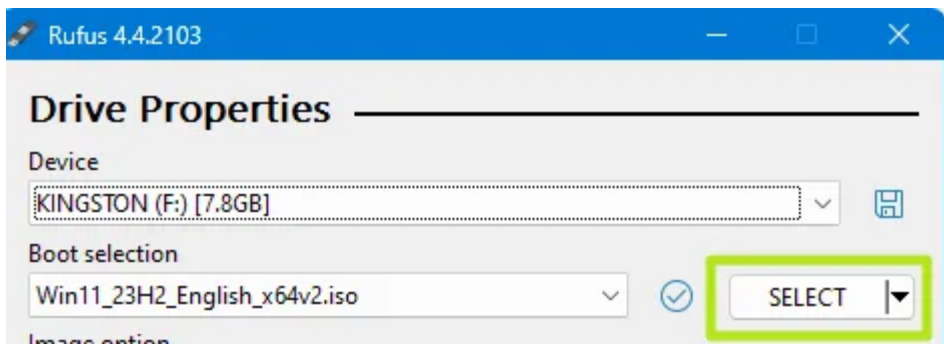

6. **Click Start** at the bottom of the Rufus window.

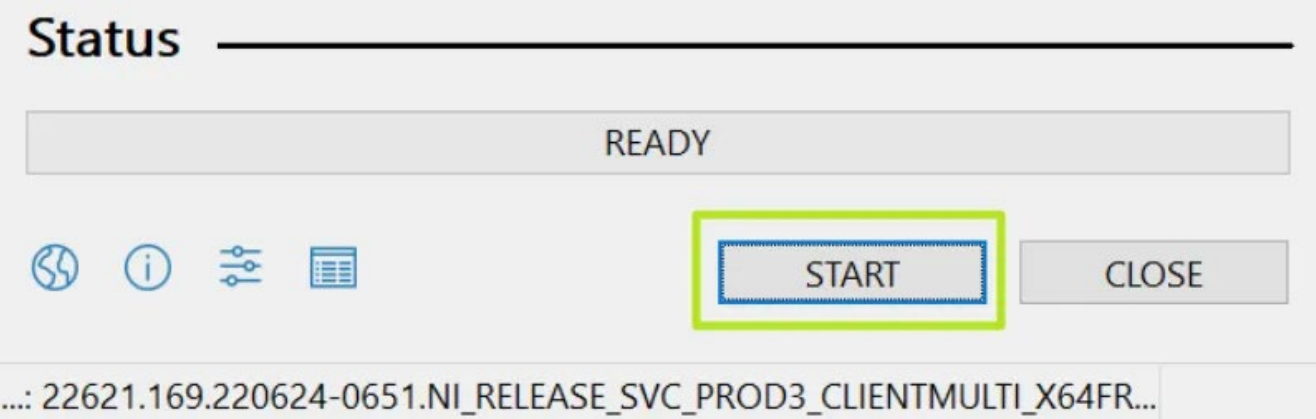

A dialog box appears with a few options for bypassing Windows 11 install requirements.

7. **Toggle "Remove requirement for an online Microsoft account" to on** and **click OK.** You may also want to toggle on the other options, which include Removing the Secure Boot / TPM 2.0 and RAM requirements. You can also toggle on "Create a local account with username" and enter your username here and it won't need to prompt you during installation. You can also toggle on "Set regional options to the same

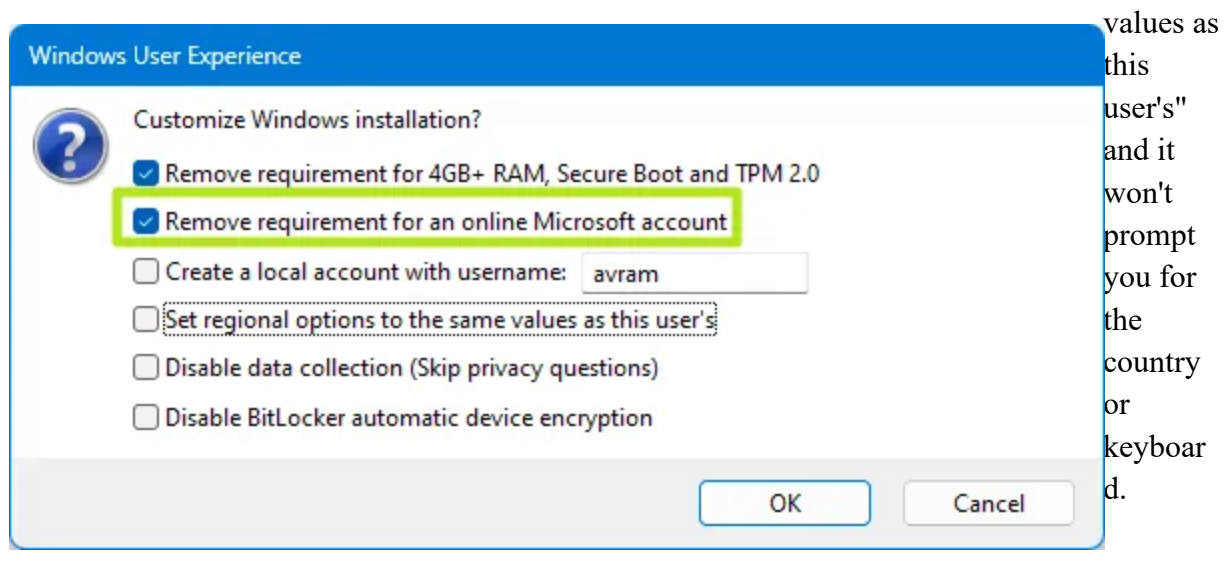

8. **Click OK** if warned that Rufus will destroy all data on the USB Flash drive. It is expected to overwrite all contents of the drive.

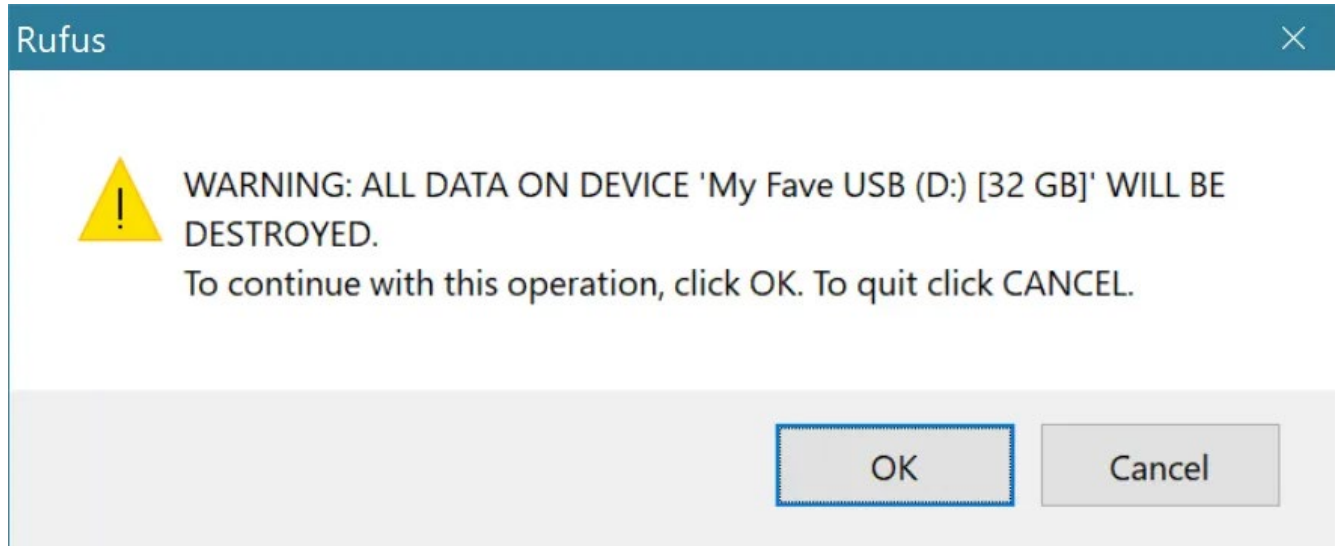

Rufus will take a few minutes to copy files to the USB Flash drive. When it's done, you will have a bootable Flash drive. Be sure to click "skip" when you see the ice cream cone on the screen during install.